## **Synergy**

## $T_{\text{TeacherVUE}}$  How To Take Lunch Counts – By Student

1. Log in to TeacherVUE and select the Home Menu. Select the Universal Breakfast option.

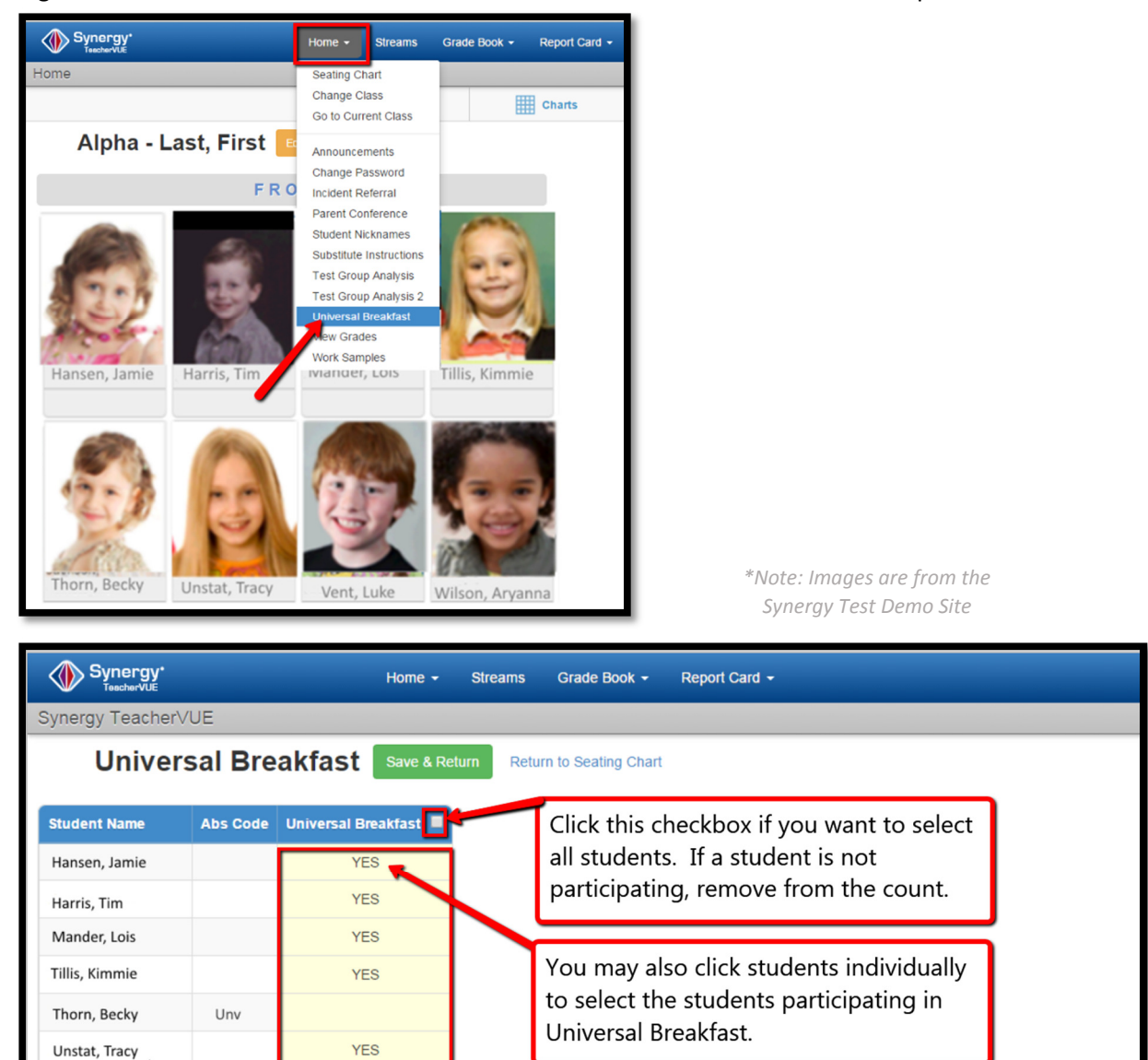

- 2. The absent code column shows student's absent that day. Select the students participating in universal breakfast. Or, select the checkbox at the top of the screen to select all students. If the student is absent, remove the student from the count.
- 3. When complete, click the Save and Return Button. The system displays a message that the Universal breakfast has saved.

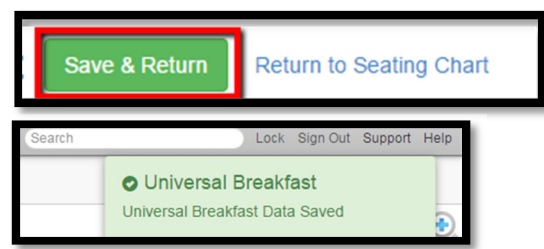

End of notes.